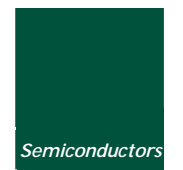

*Semiconductors Rev. 03.00 — 12 April 2004 User manual* 

# *Document information*

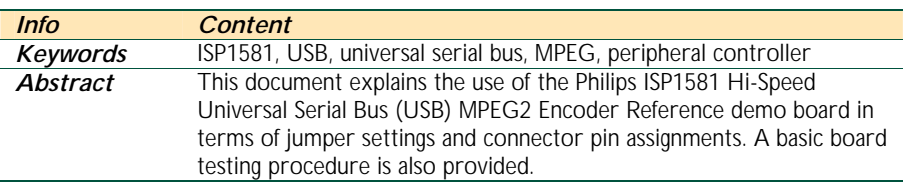

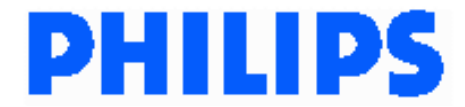

#### *Revision history*

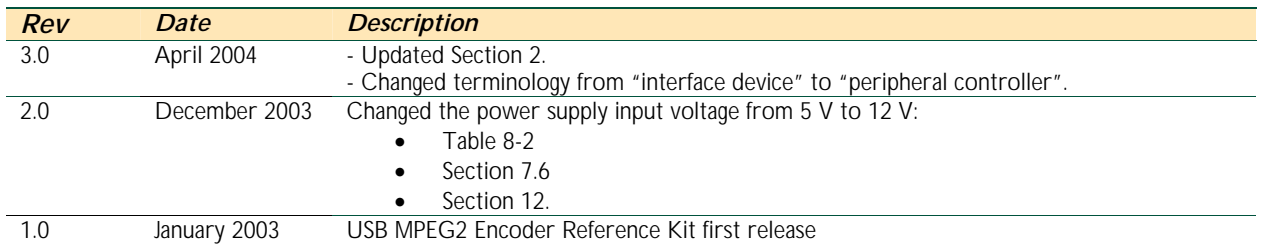

# *Contact information*

For additional information, please visit: *http://www.semiconductors.philips.com/* For sales office addresses, please send an email to: *sales.addresses@www.semiconductors.philips.com*

This is a legal agreement between you (either an individual or an entity) and Philips Semiconductors. By accepting this product, you indicate your agreement to the disclaimer specified as follows:

# *DISCLAIMER*

PRODUCT IS DEEMED ACCEPTED BY RECIPIENT. THE PRODUCT IS PROVIDED "AS IS" WITHOUT WARRANTY OF ANY KIND. TO THE MAXIMUM EXTENT PERMITTED BY APPLICABLE LAW, PHILIPS SEMICONDUCTORS FURTHER DISCLAIMS ALL WARRANTIES, INCLUDING WITHOUT LIMITATION ANY IMPLIED WARRANTIES OF MERCHANT ABILITY, FITNESS FOR A PARTICULAR PURPOSE, AND NONINFRINGEMENT. THE ENTIRE RISK ARISING OUT OF THE USE OR PERFORMANCE OF THE PRODUCT AND DOCUMENTATION REMAINS WITH THE RECIPIENT. TO THE MAXIMUM EXTENT PERMITTED BY APPLICABLE LAW, IN NO EVENT SHALL PHILIPS SEMICONDUCTORS OR ITS SUPPLIERS BE LIABLE FOR ANY CONSEQUENTIAL, INCIDENTAL, DIRECT, INDIRECT, SPECIAL, PUNITIVE, OR OTHER DAMAGES WHATSOEVER (INCLUDING, WITHOUT LIMITATION, DAMAGES FOR LOSS OF BUSINESS PROFITS, BUSINESS INTERRUPTION, LOSS OF BUSINESS INFORMATION, OR OTHER PECUNIARY LOSS) ARISING OUT OF THIS AGREEMENT OR THE USE OF OR INABILITY TO USE THE PRODUCT, EVEN IF PHILIPS SEMICONDUCTORS HAS BEEN ADVISED OF THE POSSIBILITY OF SUCH DAMAGES.

UM10016\_3<br>ISP1581 Hi-Speed USB MPEG2 Encoder Reference Kit

# **Contents**

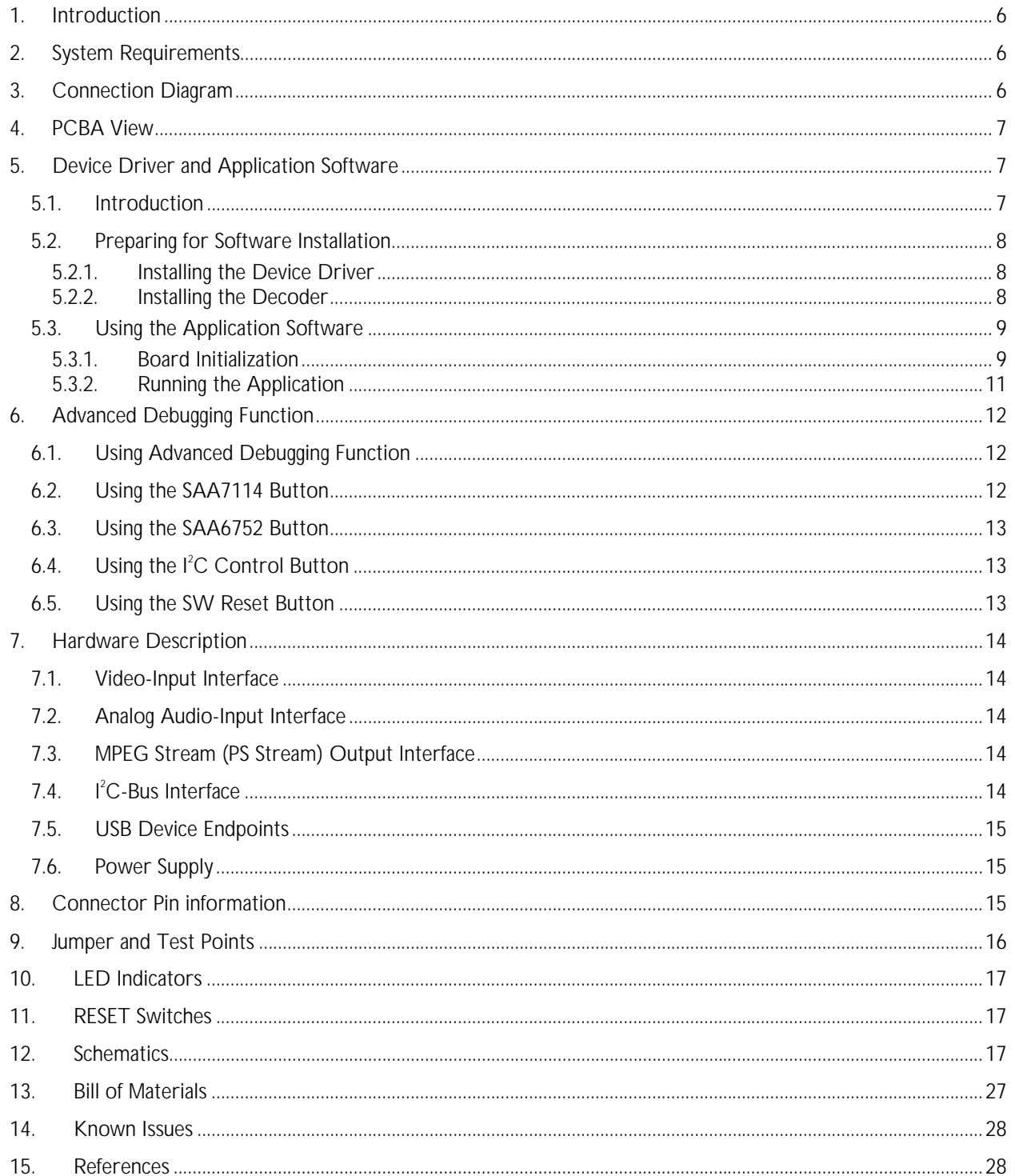

# *Philips Semiconductors UM10016\_3*

*ISP1581 Hi-Speed USB MPEG2 Encoder Reference Kit*

Microsoft and Windows are either registered trademarks or trademarks of Microsoft Corp. in the United States and/or other countries. The names of actual companies and products mentioned herein may be the trademarks of their respective owners. All other names, products, and trademarks are the property of their respective owners.

# *1. Introduction*

The Philips ISP1581 Hi-Speed Universal Serial Bus (USB) MPEG2 Encoder Reference Kit is a development tool that consists of an MPEG2 encoder demo board, firmware source code for the onboard microcontroller, and a complete set of documents. This kit guides you in how analog video signals from various sources (S-Video or composite signal) are converted to digital video signals, which are then compressed to an MPEG2 bitstream by the onboard MPEG2 encoder chip. The bitstream is transferred to the PC through a high-speed USB pipe. This kit is very suitable for video capture card applications and digital video (DV) applications.

This document explains the use of the demo board in terms of jumper settings and connector pin assignments. A basic board testing procedure is also provided.

# *2. System Requirements*

- Requires a PC with the following configurations:
	- o An 800 MHz Pentium III (or equivalent) CPU or faster
	- o A Video Graphics Adaptor (VGA) card with video resolution of 800 x 600 or greater
	- o A sound card
	- o A hard disk with 300 Mbytes or greater free space
	- o System memory size of 128 Mbytes or greater
	- o A Hi-Speed USB Host Controller
	- o Microsoft Visual C++.
- Operating system supported: Microsoft® Windows® 2000 and Microsoft Windows XP.

# *3. Connection Diagram*

To perform a functionality test, an Audio/Video (AV) source device is required. Its audio and video output signals should be connected to the audio and video input jacks of the demo board, respectively. See Figure 3-1.

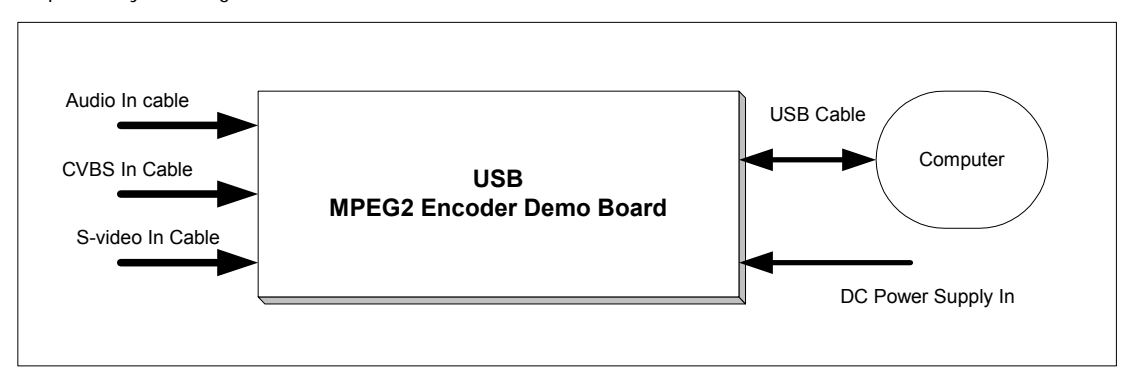

*Figure 3-1: Connection Block Diagram* 

# *4. PCBA View*

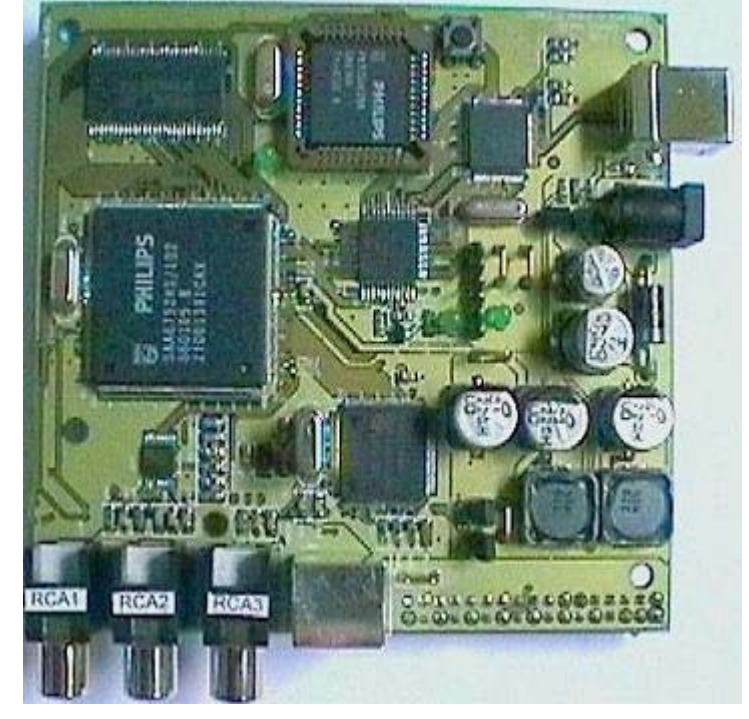

Figure 4-1 shows the printed circuit board (PCB) assembly of a USB MPEG2 Encoder reference kit designed using the Philips ISP1581.

*Figure 4-1: PCB Assembly* 

# *5. Device Driver and Application Software*

## *5.1. Introduction*

The device driver and the application software are stored on a source diskette in mpegtestsuite.zip. The source diskette contains the following files:

- mpegtestsuite.zip
- readme.txt

Unzip mpegtestsuite.zip, you will obtain the following directory structure:

- <drive>:\Application\
- <drive>:\Driver\
- <drive>:\InitFiles\
- <drive>:\Decoder\

## *5.2. Preparing for Software Installation*

Create a directory called "C:\philipsMpeg\"<sup>1</sup>, and move the following three unzipped directories to this directory.

- <drive>:\Application\
- <drive>:\Driver\
- <drive>:\Decoder\

Copy files in directory "<drive>:\InitFiles\\*.\*" to directory "C:\philipsMpeg". By default, the application software searches initial files under directory C:\philipsMpeg and, therefore, whenever the device is initialized, the application prompts for the current path of the file.

*Note*: Copy file MSVCRTD.DLL from the Application directory to the WINNT\System32\ directory, if the file is not present on your PC.

#### *5.2.1. Installing the Device Driver*

Connect the device to the system. When the system prompts for the INF file, redirect the system to the C:\philipsMpeg\Driver directory and load the driver by using the INF file.

#### *5.2.2. Installing the Decoder*

To install the supplied decoder, run the "register.bat" DOS batch file. This file can be found in directory C:\philipsMpeg\Decoder. The decoder consists of eight software components.

The contents of the register.bat batch file are:

- regsvr32 pim2null.ax
- regsvr32 mpgdec.ax
- regsvr32 mpeg2dmx.ax
- regsvr32 pva\_dmx.ax
- regsvr32 mlcom.ax
- regsvr32 windivx.ax
- regsvr32 ball.ax
- regsvr32 mpg2splt.ax.

<sup>-</sup><sup>1</sup> It is strictly recommended to name the directory as philipsMpeg and must be located under the C drive.

# *Philips Semiconductors UM10016\_3*

*ISP1581 Hi-Speed USB MPEG2 Encoder Reference Kit*

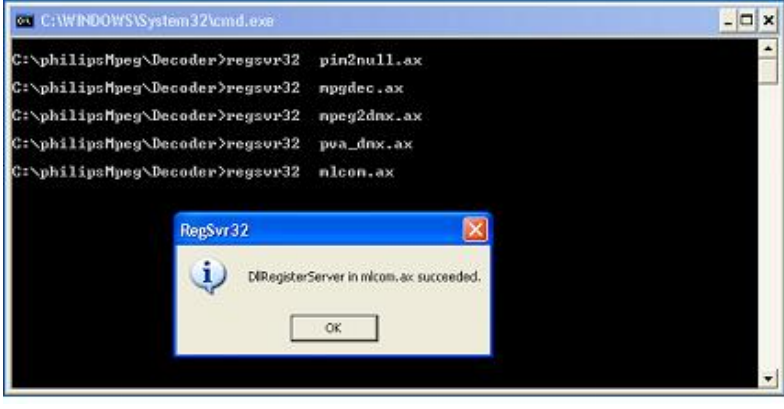

*Figure 5-1: Contents of the register.bat Batch File* 

When running the DOS batch file, carefully check messages (see Figure 5-1) to ensure that all components are successfully loaded.

# *5.3. Using the Application Software*

This application software handles board initialization and MPEG2 stream transfer. Before running this application, make sure that all the cables are connected and A/V sources are present. For details on connection, see Section 8.

The initialization process is explained in the following sections.

## *5.3.1. Board Initialization*

You can start the application software either by double-clicking the *MPEG.exe*<sup>1</sup> icon present in the C:\PhilipsMPEG directory, or by double-clicking the *MPEG.exe* icon on your desktop if you have already created a shortcut.

To initialize the board, select a proper TV standard under the *Capture* menu. For example: *Initialize PAL* (see Figure 5-2) or *Initialize NTSC* (see Figure 5-3). S-Video is a default video input source.

j

<sup>&</sup>lt;sup>1</sup> In this document, items that you click or type are indicated in **bold**.

# *Philips Semiconductors UM10016\_3*

*ISP1581 Hi-Speed USB MPEG2 Encoder Reference Kit*

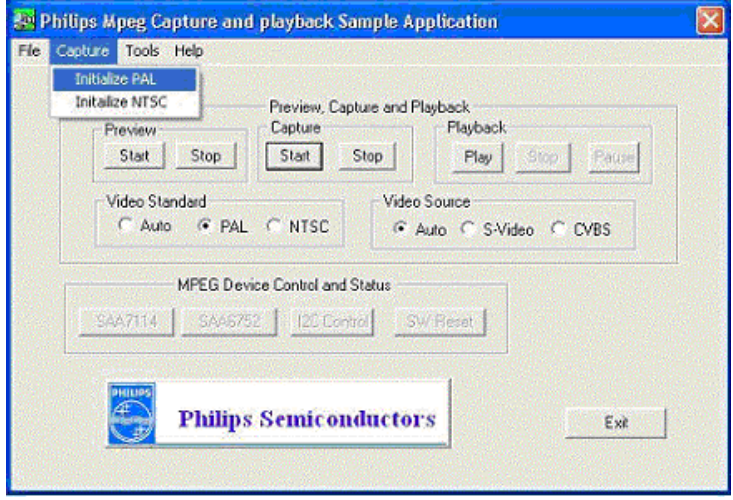

*Figure 5-2: Selecting the Initialize PAL Command* 

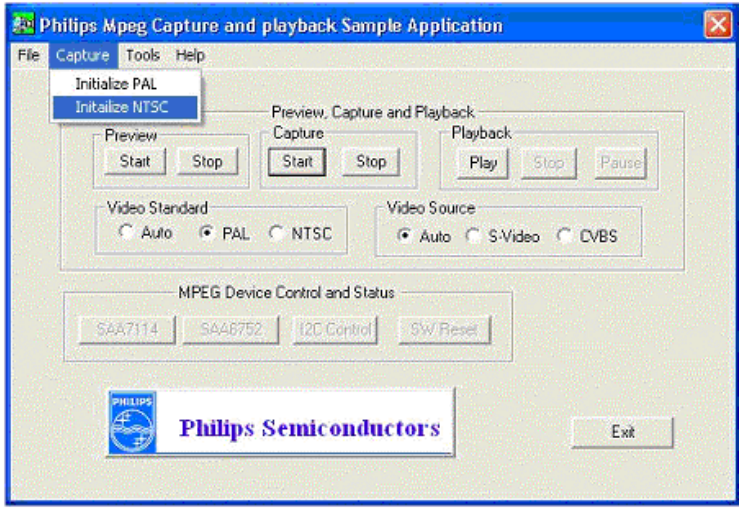

*Figure 5-3: Selecting the Initialize NTSC Command* 

During initialization, the default initial script files will be sent to the board through the USB cable.

You can also select the TV standard (PAL or NTSC) and video input source (S-Video or CVBS) by clicking the appropriate option in the *Video Standard*1 group and the *Video Source* group, respectively.

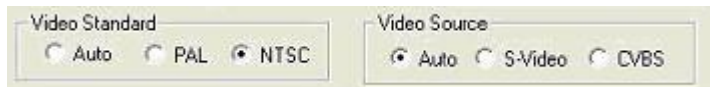

The application software can automatically detect the TV standard and video source, if the Auto option is enabled in the *Video Standard* group and *Video Source* group.

<sup>-</sup><sup>1</sup> In this document, names of windows, dialog boxes and groups are indicated in *italic*.

## *5.3.2. Running the Application*

Using this application software, you can capture and preview the input A/V source. It also provides advanced hardware debugging functions.

#### *Preview*

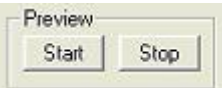

If you want to preview the input A/V source before storing it to the hard disk, use the Preview function.

1. To launch the preview operation and activate an *ActiveMovie Window, c*lick the *Start* button in the *Preview* group.

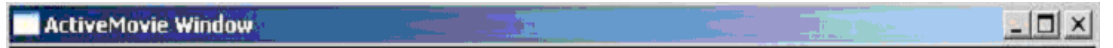

2. To terminate the preview operation, click the *Stop* button.

#### *Capture*

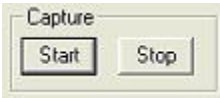

The Capture function can be used to capture the input A/V source and store this video signal in MPEG2 format on the hard disk of your PC.

- 1. To start the capture operation, click the *Start* button in the *Capture* group.
- 2. The *Open* dialog box appears; see Figure 5-4. Enter a file name for the movie or select an existing file, if you want to overwrite an existing file.

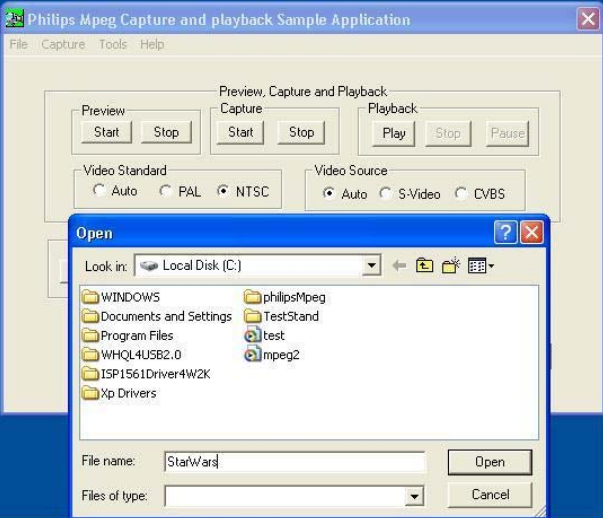

#### *Figure 5-4: Open Dialog Box*

- 3. Click *Open*. This will launch the capture operation.
- 4. To terminate the capture operation, click *Stop*.

### *Playback*

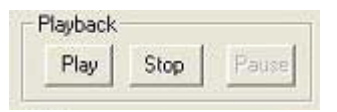

Once an MPEG2 file is stored on the hard disk of your PC, you can use the functions under *Playback* to play the file.

# *6. Advanced Debugging Function*

The application also provides a set of debugging functions for advanced user. It allows user using these functions to directly access the internal registers of SAA7114 and SAA6752.

# *6.1. Using Advanced Debugging Function*

To enable the advanced debugging function, select *Debugging* from the *Tools* menu; see Figure 6-1. This activates the buttons under the *MPEG Device Control and Status* group.

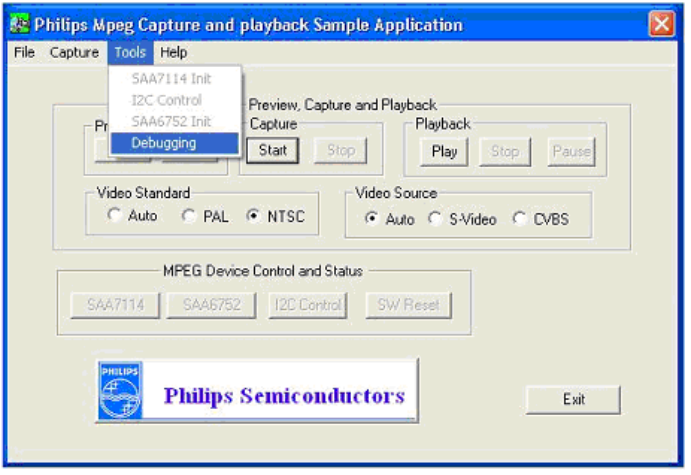

*Figure 6-1: Selecting the Debugging Command* 

## *6.2. Using the SAA7114 Button*

To directly access the internal registers of SAA7114, click *SAA7114* in the *MPEG Device Control and Status* group. This will open the *SAA7114 Initialization* dialog box for initializing SAA7114; see Figure 6-2.

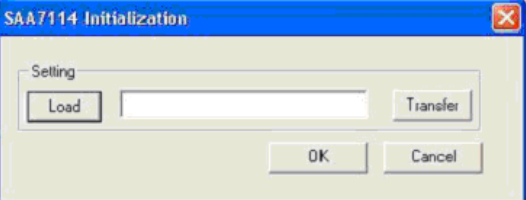

*Figure 6-2: SAA7114 Initialization Dialog Box* 

In the *SAA7114 Initialization* dialog box, click the *Load* button and select file SAA7114PAL.URG (if you are using the PAL standard) or SAA7114NTSC\_YC\_020.URG (if you are using the NTSC standard), to initialize the SAA7114 chip. Then click the *Transfer* button to send the initial command to the chip. When the file transfer is complete, click *OK*.

# *6.3. Using the SAA6752 Button*

To directly access the internal registers of SAA6752, choose *SAA6752* in the *MPEG Device Control and Status* group. This will open the *SAA6752 Initialization* dialog box for initializing SAA6752. The procedure to initialize SAA6752 is similar to the SAA7114 initialization procedure given in Section 6.2.

# *6.4. Using the I2 C Control Button*

The  $I^2C$  control allows you to read data from and write data to the internal registers of SAA7114 and SAA6752. This operation is solely for advanced users having strong hardware background who wish to perform low-level debugging of the hardware. For more details on the  $I^2C$  control operation, refer to the SAA6752 and SAA7114 datasheets–"*SAA6752HS MPEG-2 video and MPEGaudio/AC-3 audio encoder with multiplexer*" and "*SAA7114H PAL/NTSC/SECAM video decoder with*  adaptive PAL/NTSC comb filter, VBI-data slicer and high performance scaler." The general read and write operations are given in Figure 6-3 and Figure 6-4, respectively.

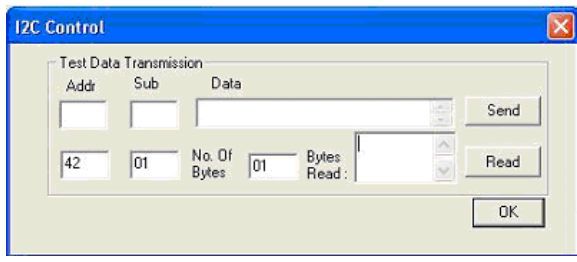

*Figure 6-3: Read Operation* 

| Addr | - Test Data Transmission<br>Sub | Data                                      |      |
|------|---------------------------------|-------------------------------------------|------|
| 40   | 02                              | 20                                        | Send |
|      |                                 | No. Of<br>Bytes<br>Read :<br><b>Bytes</b> | Read |

*Figure 6-4:Write Operation* 

## *6.5. Using the SW Reset Button*

Another advanced function is issuing a reset command through the USB cable to the SAA7114 and SAA6752 chips on the board by using the *SW Reset* button.

# *7. Hardware Description*

This section briefly describes the hardware implementation of the MPEG2 encoder with Hi-Speed USB solution in terms of functions and connections between various interfaces. A functional block diagram of the reference design is given in Figure 7-1.

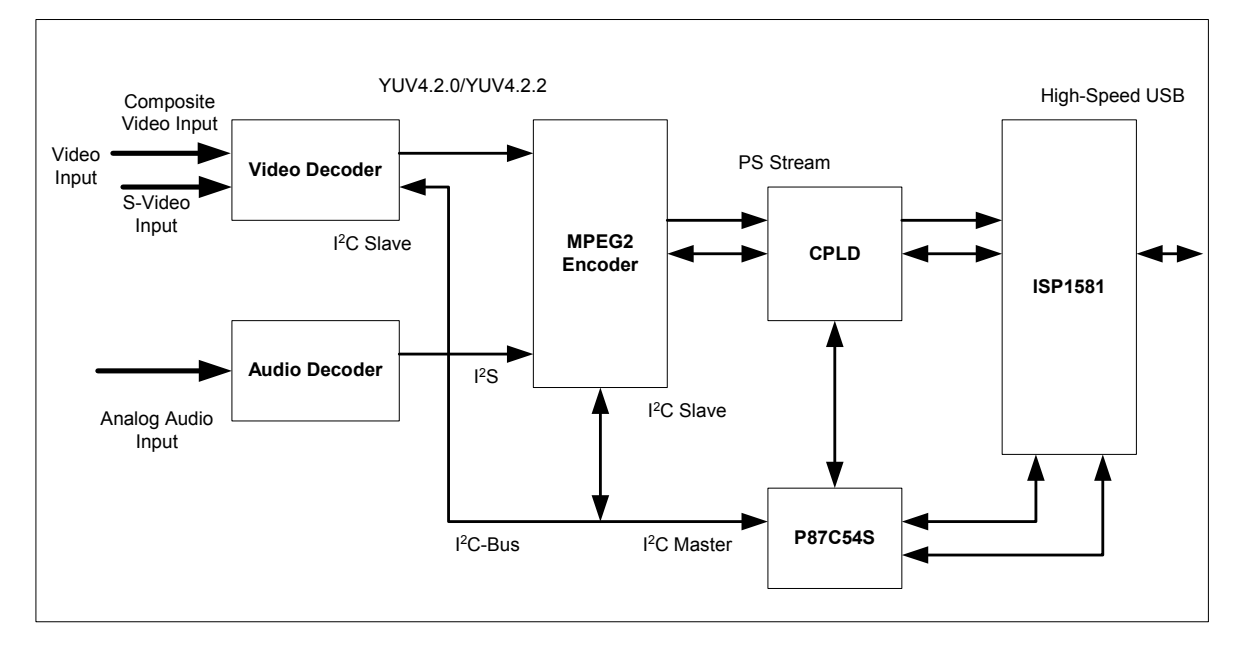

*Figure 7-1: Functional Block Diagram of the USB MPEG2 Encoder Reference Kit* 

# *7.1. Video-Input Interface*

The video-input interface consists of two analog inputs to connect Composite Video Bit Steam (CVBS) and Luminance Chrominance (YC) sources to the board. A video-input processor (VIP) SAA7114 is used on the board for video decoding and analog-to-digital conversion.

# *7.2. Analog Audio-Input Interface*

The serial audio I<sup>2</sup>S ports are implemented on the board. These port can be provided with an analog input source, using the audio bit-stream analog-to-digital converter DA1361TS for generating the l<sup>2</sup>S signal.

# *7.3. MPEG Stream (PS Stream) Output Interface*

The MPEG stream output port connects the SAA6752HS multiplexer to USB through a Complex Programmable Logic Device (CPLD). The MPEG stream is set to the Data Expansion Bus Interface (DEBI) slave mode. The output format is TTL. This interface also includes the data request signal as SAA6752HS input and the data validated signal as SAA6752HS output.

#### *7.4. I<sup>2</sup> C-Bus Interface*

The P87C52X2 MCU is a bus master. It relays all  $l^2C$ -Bus commands from the host to different components on the board through the control pipe.

# *7.5. USB Device Endpoints*

In the USB environment, pipes or endpoints are used for transferring data and commands. Each endpoint performs a task, such as, enumeration, configuration and vendor-specific device requests handling, and data streaming signaling the host. See Table 7-1 for endpoint types.

#### *Table 7-1: Endpoint Types*

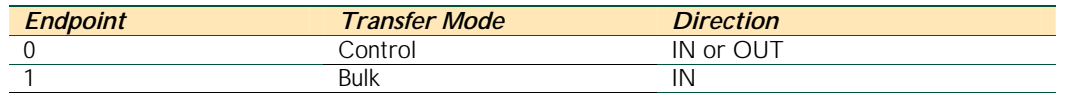

# *7.6. Power Supply*

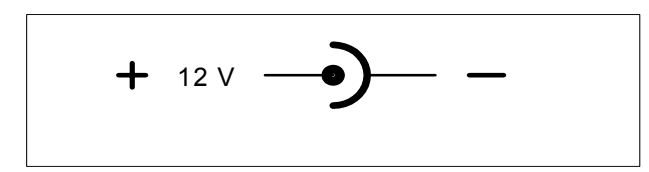

*Figure 7-2: Polarity of the DC Power Supply Plug (Self-Powered Mode)* 

The demo board is designed to be self-powered. A DC power supply with 12 V, 1 amp is required.

# *8. Connector Pin information*

#### *Table 8-1: CON5 In-System Programming Port*

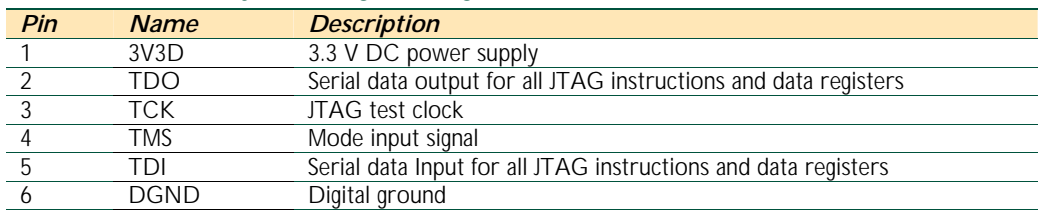

#### *Table 8-2: CON3 DC Power Supply Input Port (DC Jack)*

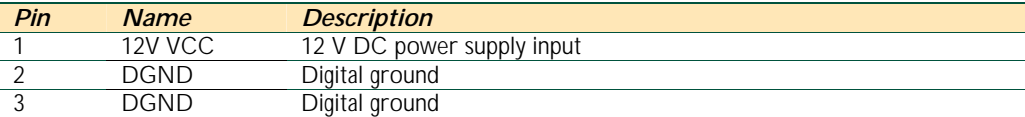

#### *Table 8-3: CON6 USB Port*

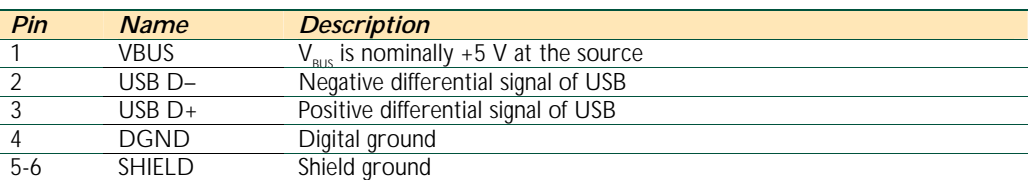

#### *Table 8-4: RCA1 USB Port*

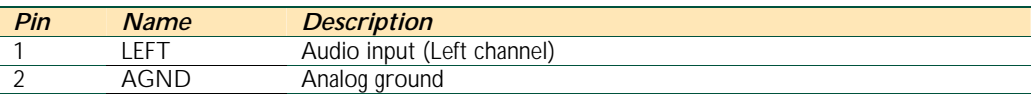

#### *Table 8-5: RCA2 USB Port*

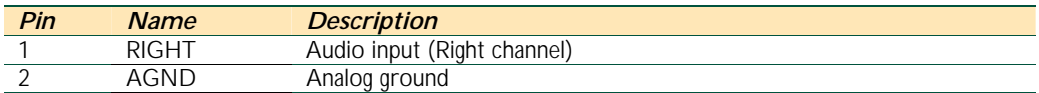

#### *Table 8-6: RCA3 USB Port*

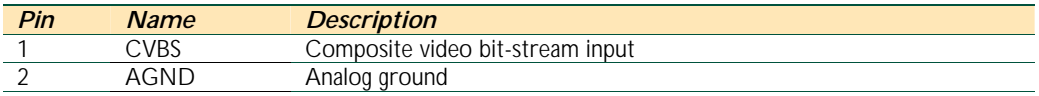

#### *Table 8-7: CON1 S-Video Port*

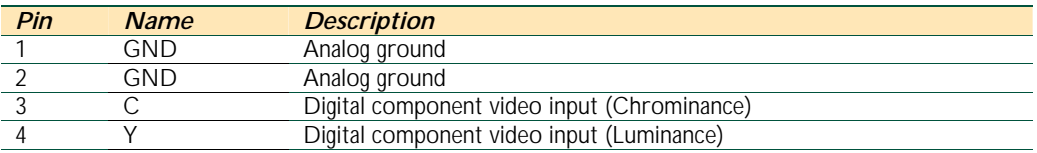

#### *Table 8-8: CON7*

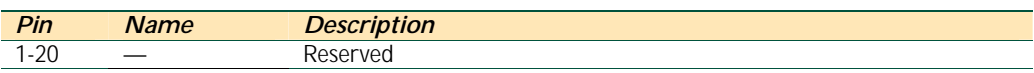

#### *Table 8-9: CON2*

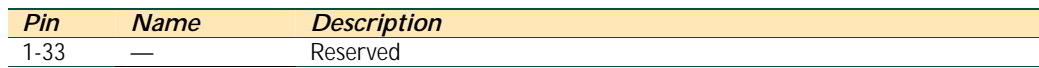

# *9. Jumper and Test Points*

#### *Table 9-1: JP1*

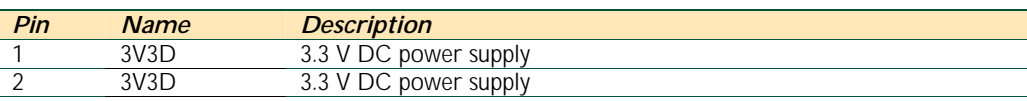

#### *Table 9-2: JP2*

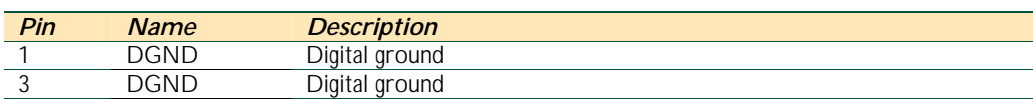

## *Table 9-3: JP3*

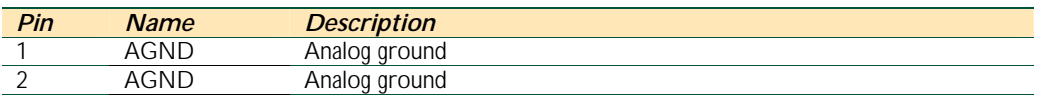

#### *Table 9-4: JP4*

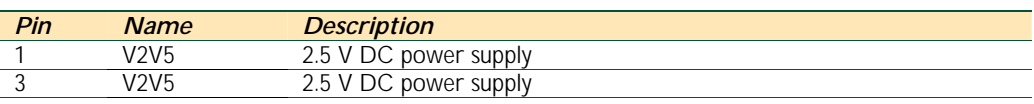

#### *Table 9-5: JP5*

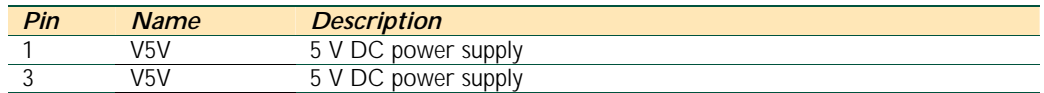

#### *Table 9-6: Solder Pad Jumper*

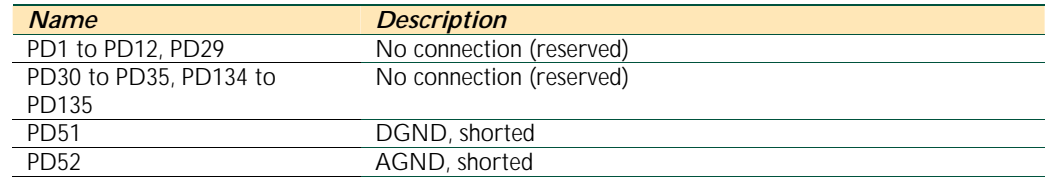

# *10. LED Indicators*

#### *Table 10-1: LED Indicators*

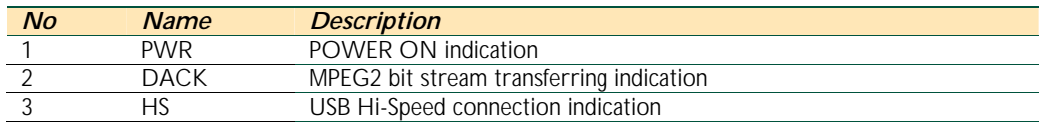

# *11. RESET Switches*

#### *Table 11-1: RESET Switches*

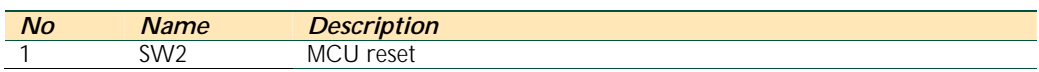

# *12. Schematics*

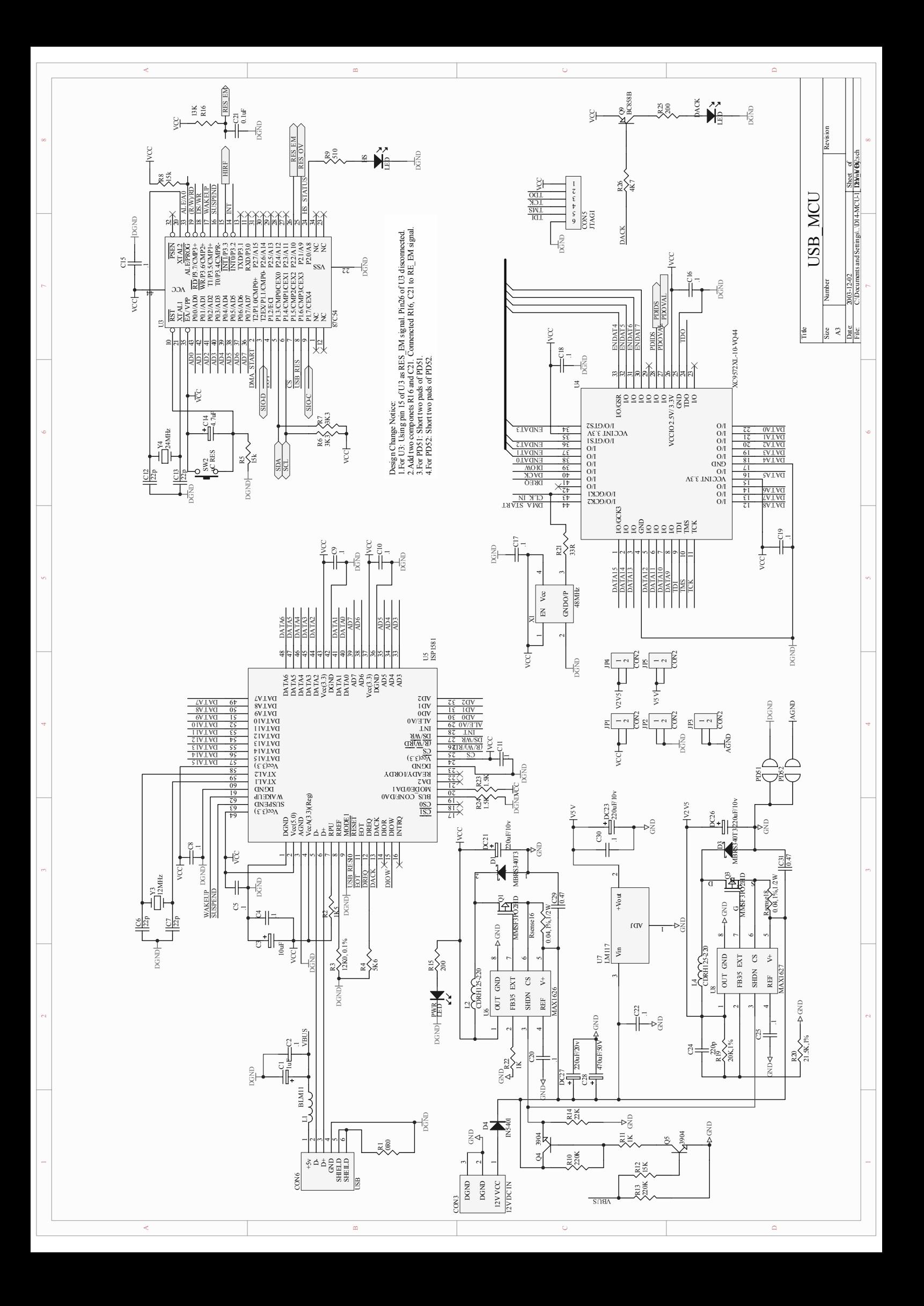

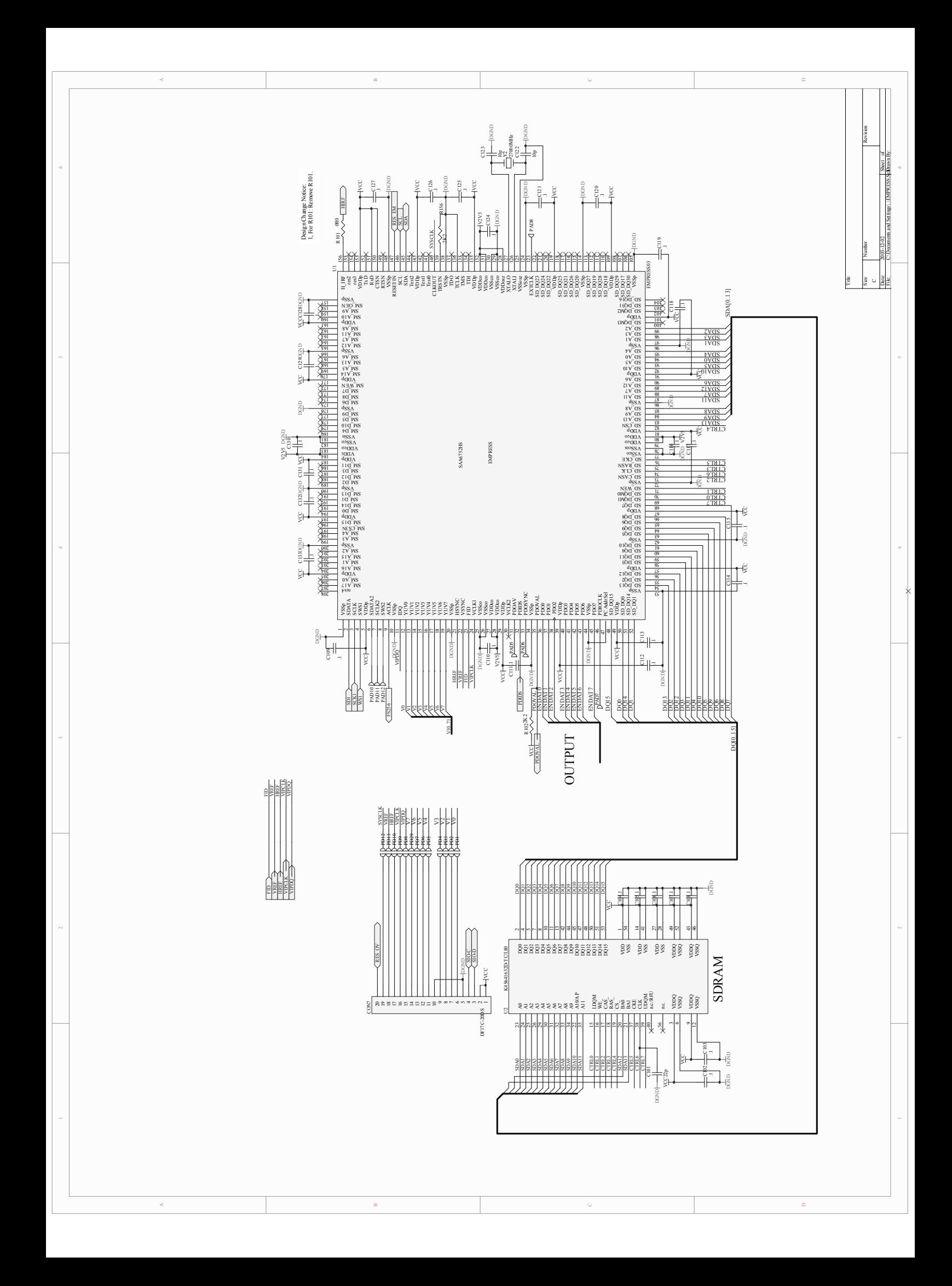

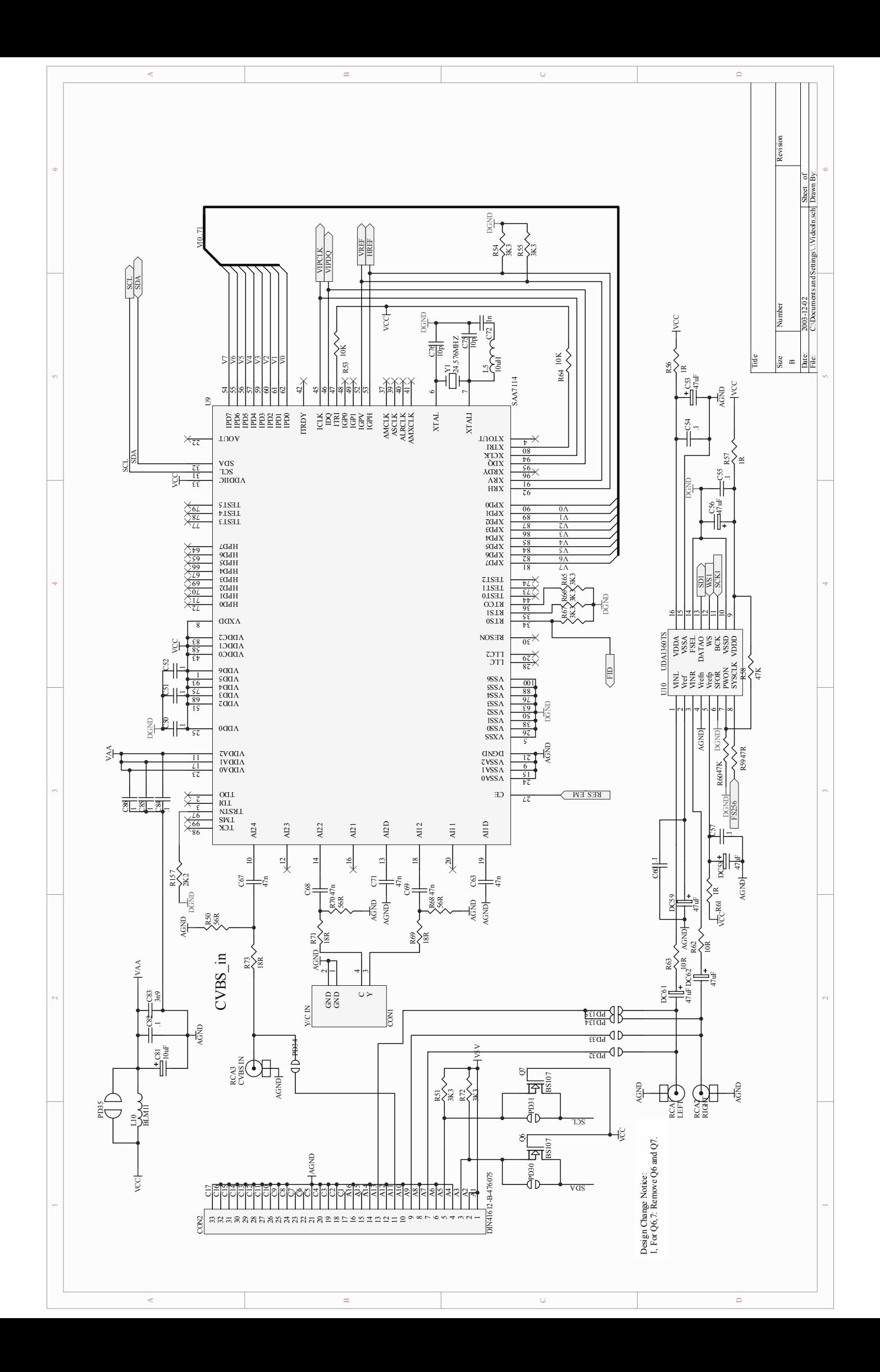

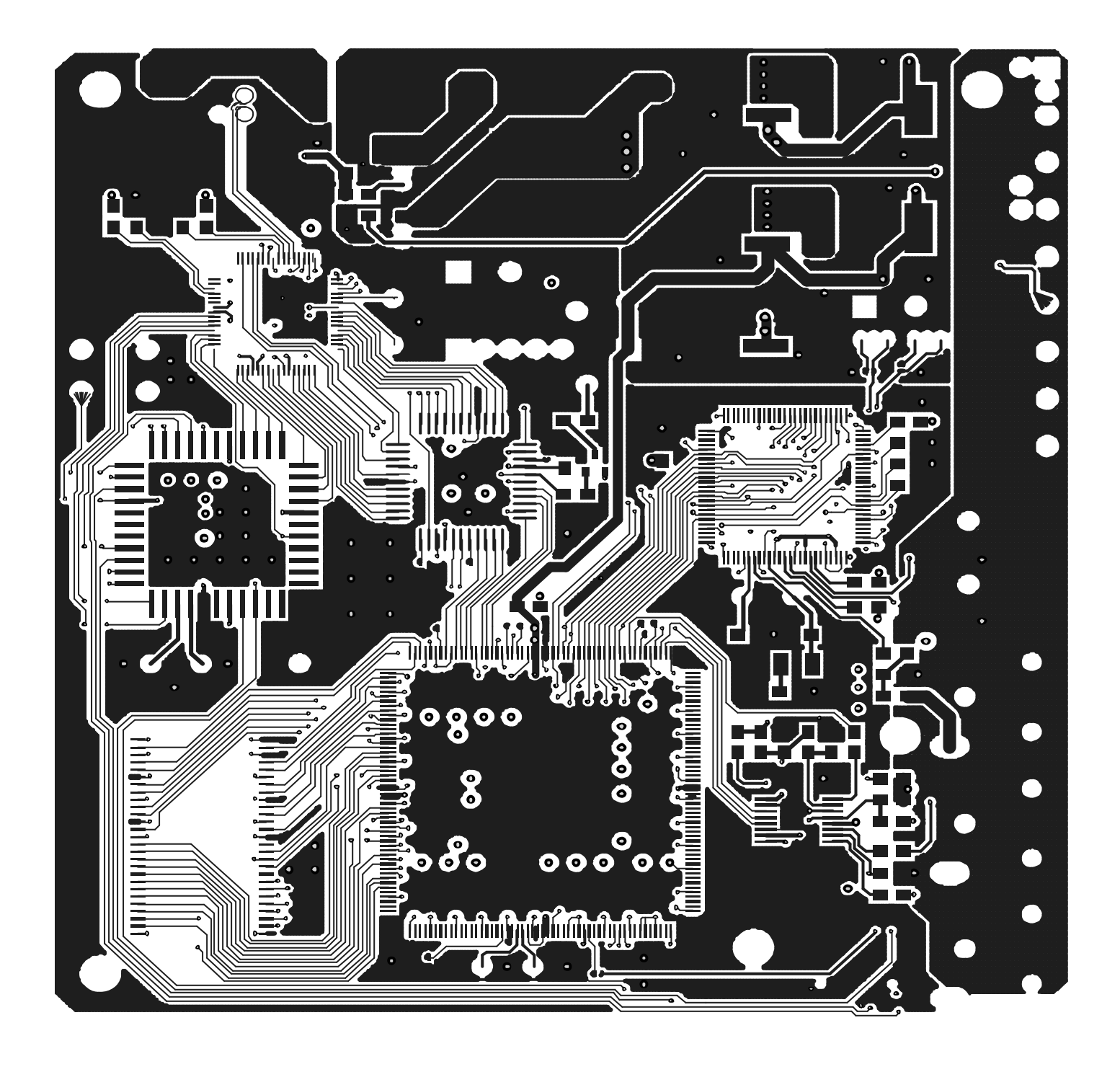

COMPONENT SIDE  $\mathbf{1}$ 

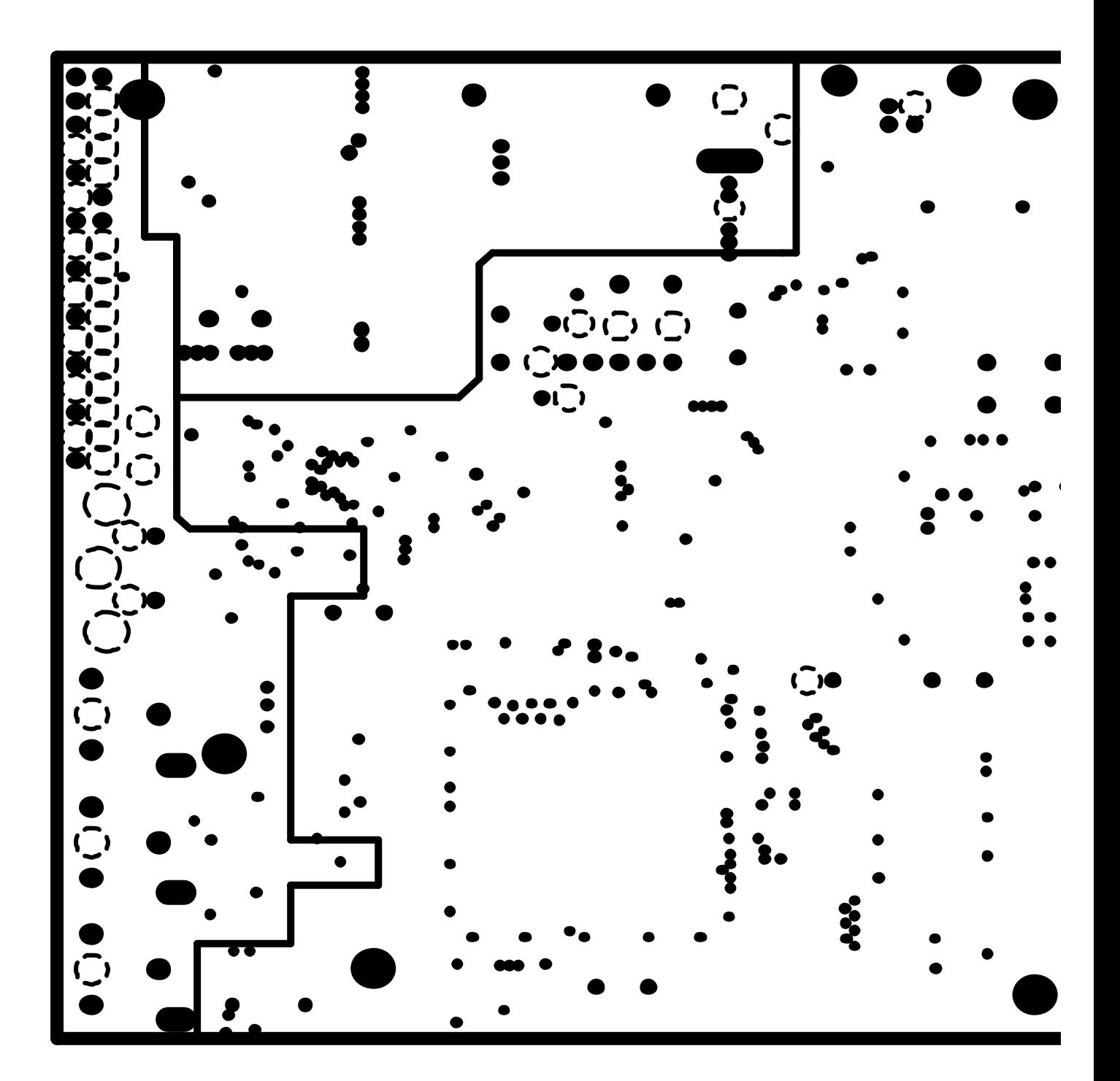

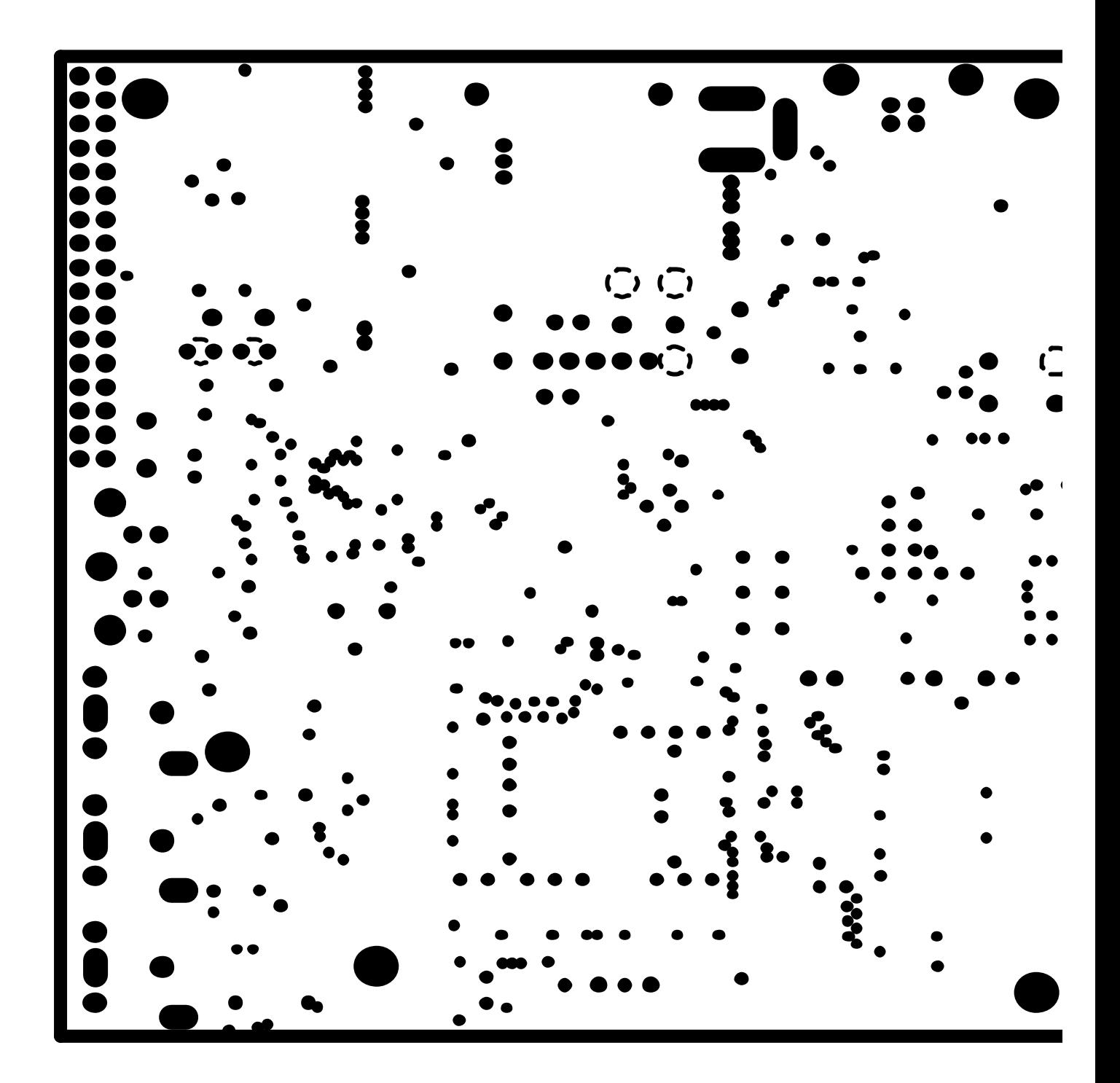

 $\epsilon$ 

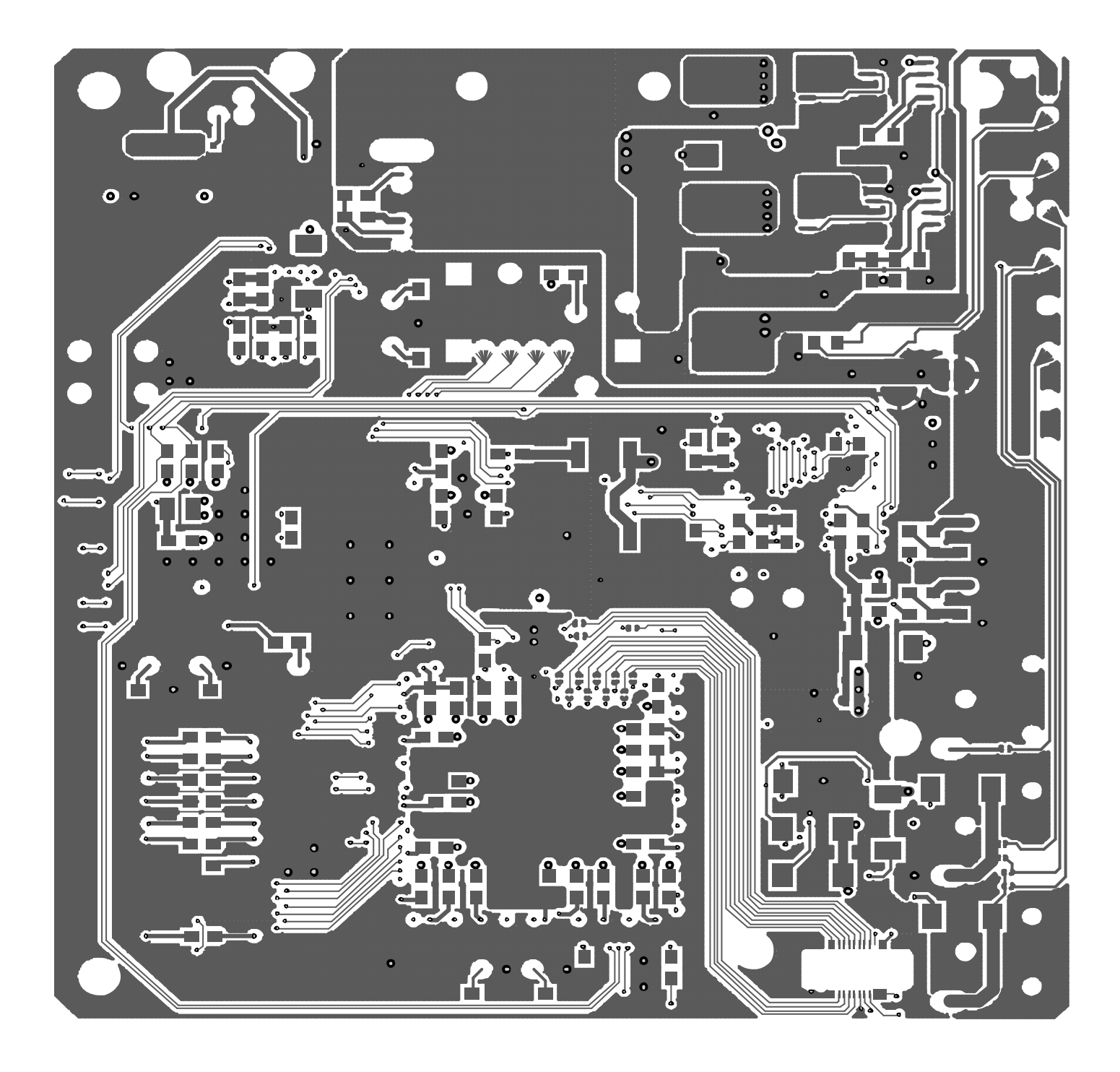

SOLDER SIDE  $\overline{4}$ 

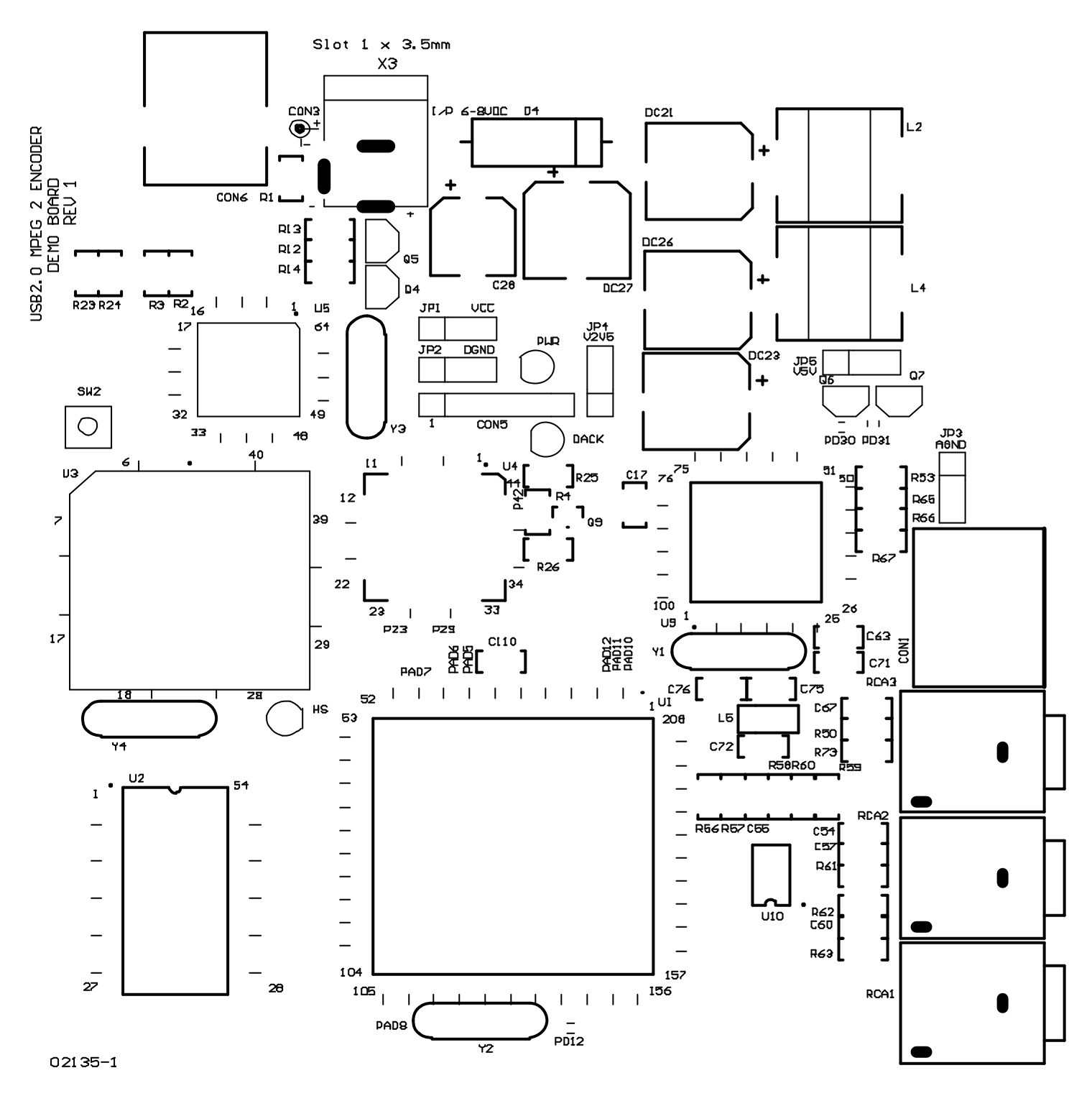

Slot 1.2x2.2mm  $\times 6$ 

COMP SIDE LEGEND

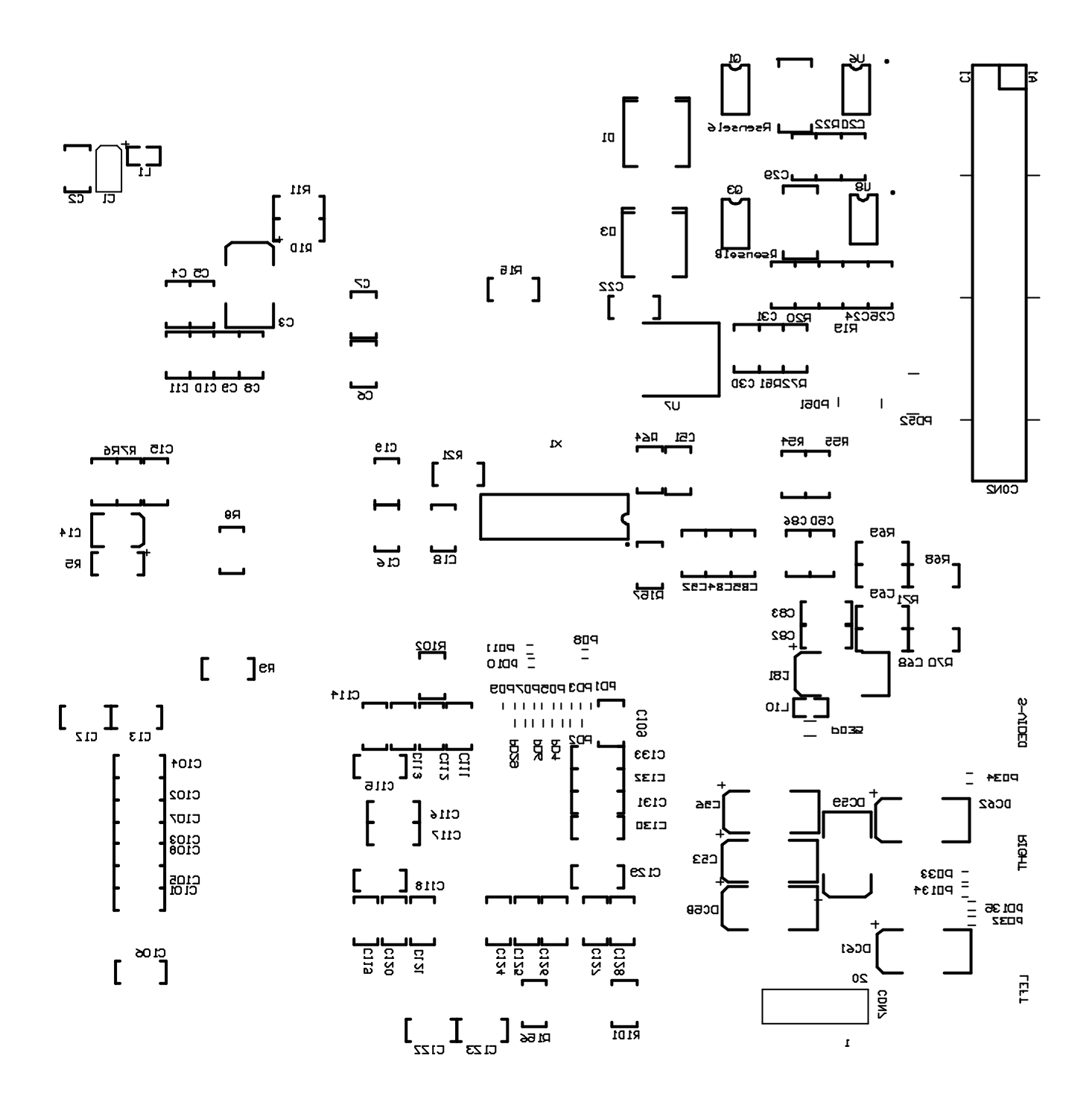

# *13. Bill of Materials*

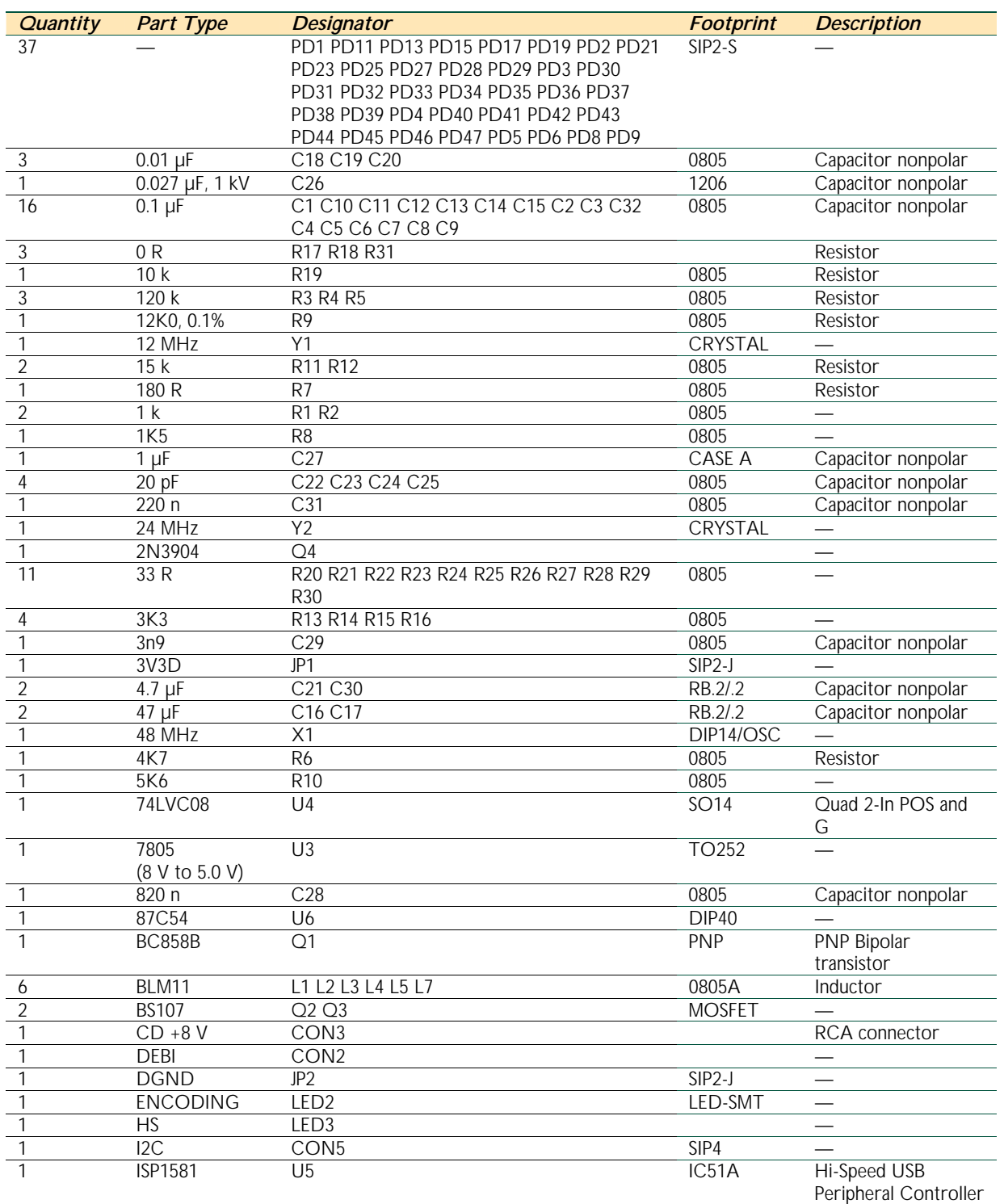

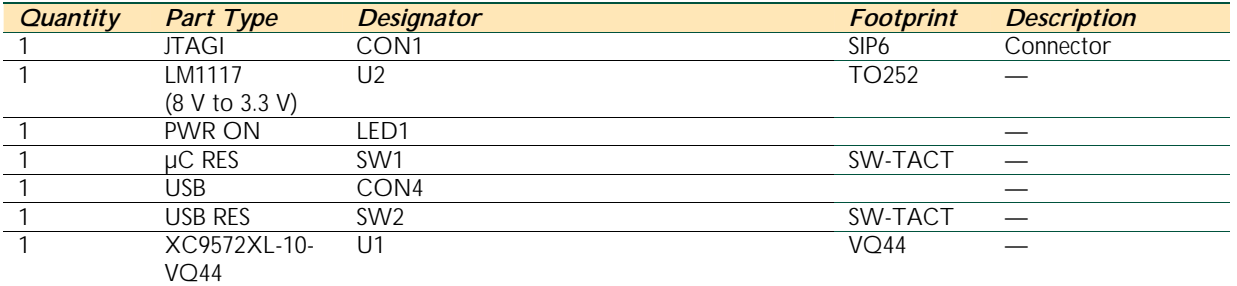

# *14. Known Issues*

- Does not support Windows 98.
- Does not support the USB full-speed mode.
- When playing a captured MPEG2 file from the hard disk, you may encounter video picture jogging because the freeware version (Copyright Moonlight Cordless LIMITED) of the decoder software is used with this version of the reference kit.
	- o Read the license.txt file of the decoder software before use.
	- o For better quality pictures, get commercial version of the decoder software.
- MFC application error occasionally encountered, if MSVCRTD.DLL is not present on the system. Copy MSVCRTD.DLL from the Application directory to the \System32 directory of your PC.

# *15. References*

- *Universal Serial Bus Specification Rev. 2.0* (www.usb.org)
- *ISP1581 Hi-Speed Universal Serial Bus interface device* data sheet (http://www.semiconductors.philips.com/pip/isp1581/)